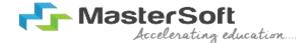

#### Hello everyone, Welcome to MasterSoft student Login.

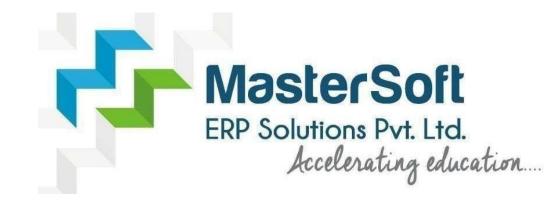

# Let's understand how you can successfully complete online registration process.

## How to Login into the Portal ...???

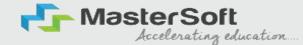

Click on <a href="https://cimsstudentnewui.mastersofterp.in/">https://cimsstudentnewui.mastersofterp.in/</a> to visit <a href="https://cimsstudentnewui.mastersofterp.in/">Student Portal</a>

Enter your Username and Password and Login into the System

*If you don't have your login credential* click on the *"Get Username and Password"* button given on the screen to retrieve the same.

| MasterSoft<br>Accelerating education |                                                                                    | f 💿 in 🗖                                                                                                    |  |  |
|--------------------------------------|------------------------------------------------------------------------------------|----------------------------------------------------------------------------------------------------|--|--|
| Welcome to Student Portal            |                                                                                    |                                                                                                    |  |  |
| Username                             |                                                                                    |                                                                                                    |  |  |
| Username                             |                                                                                    |                                                                                                    |  |  |
| Password                             | Get Username & Password                                                            |                                                                                                    |  |  |
| WQ5tfe C Enter Cap                   | tcha Code                                                                          |                                                                                                    |  |  |
|                                      | Sign in                                                                            |                                                                                                    |  |  |
| Terms of Use                         | Home                                                                               |                                                                                                    |  |  |
|                                      | Welcome to Student Portal   Username   Username   Password   WQ5tfe   © Enter Cape | Welcome to Student Portal   Username   Username   Password   Get Username & Password   Password   WQ5tfe       Inter Captcha Code |  |  |

## How to Get Username & Password..??

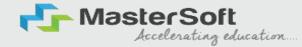

You need to enter your registered Mobile Number or Registered Email-id. Upon entering the mobile number or email id, username and password will be sent to your registered Mobile Number or Email-id Respectively.

| Get Username and Password X                                    |                                                                                                    | Get Username and Password X                                    |
|----------------------------------------------------------------|----------------------------------------------------------------------------------------------------|----------------------------------------------------------------|
| Password will be send on registered mobile number or email id! | MOBILE NUMBER                                                                                                    | Password will be send on registered mobile number or email id! |
| Mobile O Email                                                 | EMAIL ID                                                                                                    | ⊖ Mobile                                                       |
| 9999999999                                                     |                                                                                                    | teststudent@gmail.com                                          |
| Enter Captcha Code<br>Send Password                            | Sample credentials SMS         Dear Student, Your Login         Credenitials : 1) UserName is         XXXXXXXXX5525         User@123         Mastersoft ERP Solutions Put Ltd | Enter Captcha Code                                             |
|                                                                | + Text message                                                                                                    |                                                                |

#### **STUDENT DASHBOARD**

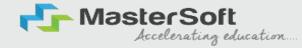

As you can see this is your student dashboard where you can check semester-wise **Results**, **Important Notices**, **Attendance Records**, etc. You will be able to see **Menu Bar** with different pages which is present on the **Left-Hand Side** of the screen to navigate through different pages of the software

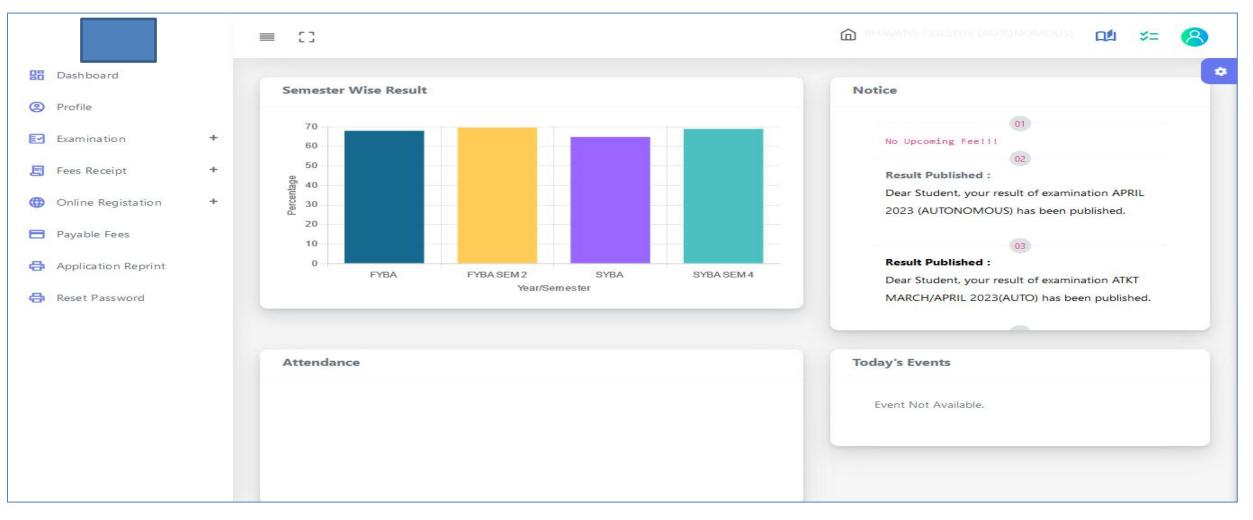

#### **How to Start the Registration Process ?**

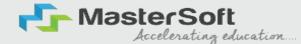

To start the form filling process, click on the Online Registration Option present on the left-hand side of the screen.

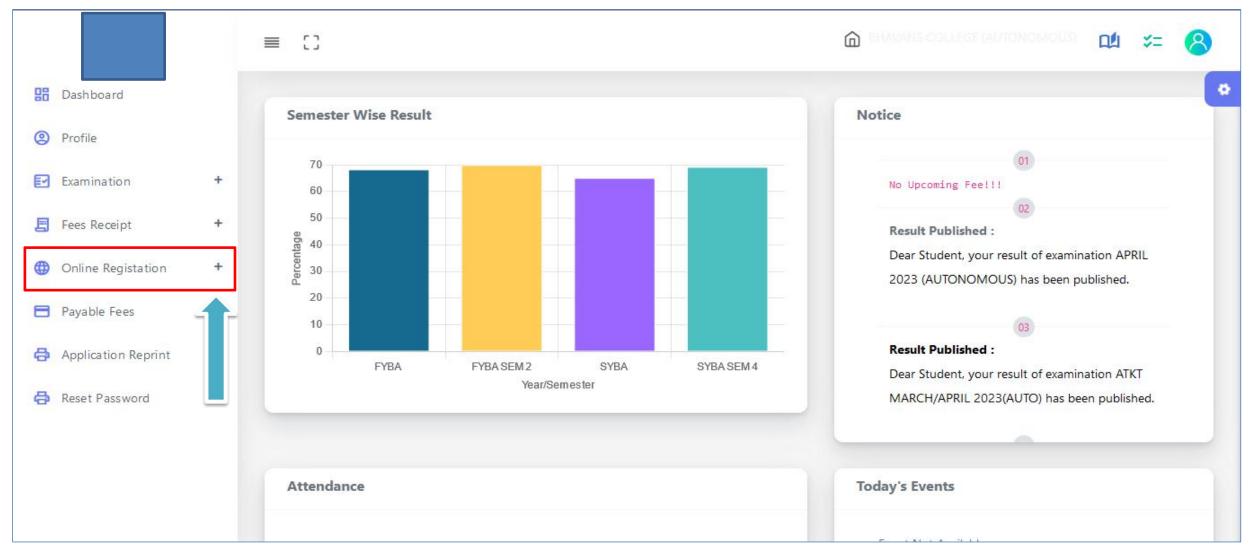

**Step 1** :

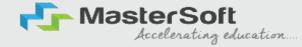

As you click on the Online Registration Option present on the left-hand side of the screen., All the Sub menus will open up. Click on Personal Tab to Start Filling out the form

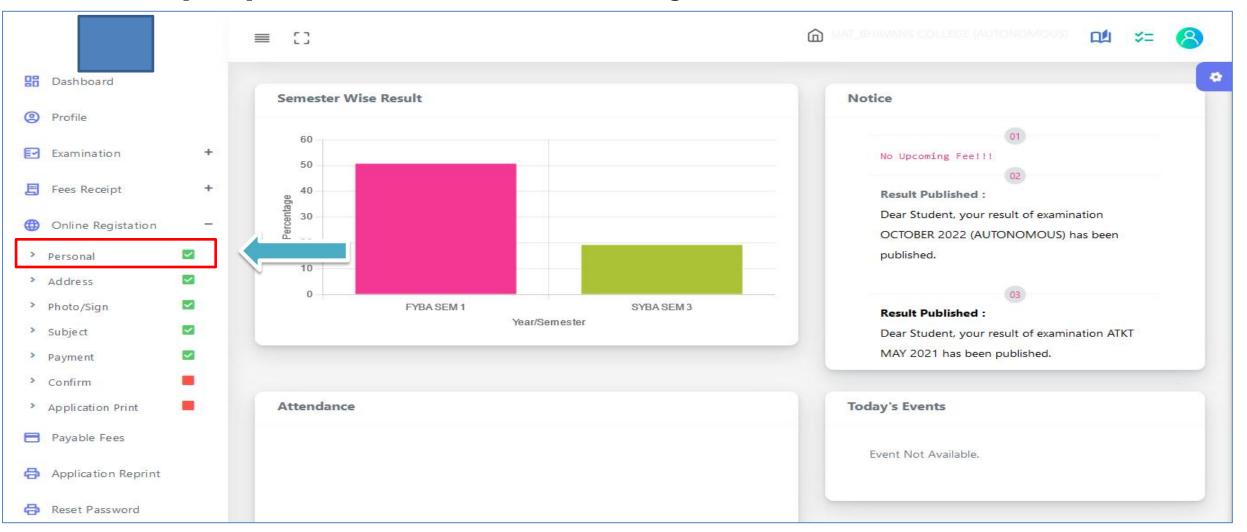

#### Step 2: Student's Personal Section

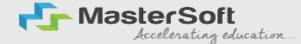

Enter your personal details here like your first name, middle name, last name, email, gender, etc. Once you complete filling in the personal details Click on "Save and Next"

|                                         |                   |    | ≡ ()                               |   |                                                       |                   | =≈ נו | 8 |
|-----------------------------------------|-------------------|----|------------------------------------|---|-------------------------------------------------------|-------------------|-------|---|
| B Das                                   | hboard            |    |                                    |   |                                                       |                   |       | • |
| Prot                                    | file              |    | Personal Details                   |   |                                                       |                   |       |   |
| E Exa                                   | mination          | +  | Personal Details                   |   |                                                       |                   |       |   |
| -                                       | s Receipt         | +  | Title :                            |   | First Name :                                          | Middle Name :     |       |   |
|                                         |                   |    | Mr.                                | ~ | RAHUL                                                 | ULHAS             |       |   |
|                                         | line Registation  |    | Last Name/Surname :                |   | *Student Full Name beginning with Surname (MARATHI) : | * Gender :        |       |   |
| Perso                                   |                   |    | GIRHE                              |   |                                                       | MALE              | ~     |   |
| > Addr                                  |                   |    |                                    |   | Rahul                                                 |                   |       |   |
| <ul> <li>Phot</li> <li>Subje</li> </ul> |                   |    | *Mobile No :                       |   | *Email ID :                                           | * Date of Birth : |       |   |
| <ul> <li>Subje</li> <li>Payn</li> </ul> |                   |    | 7900038557                         |   | rahulgirhe657@gmail.com                               | 14/06/2000        |       |   |
| > Conf                                  |                   |    |                                    |   |                                                       |                   |       |   |
| > Appli                                 | lication Print    |    | * Place of Birth :                 |   | * Marital Status :                                    | * Mother tongue : |       |   |
| E Paya                                  | able Fees         |    | MUMBAI                             |   | UNMARRIED ~                                           | MARATHI           | ~     |   |
|                                         |                   |    | * Blood group :                    |   |                                                       |                   |       |   |
| G App                                   | olication Reprint | 15 | A+                                 | ~ |                                                       |                   |       |   |
| 🖨 Res                                   | et Password       |    |                                    |   |                                                       |                   |       |   |
|                                         |                   |    | Parent, Guardian & Nominee Details |   |                                                       |                   |       |   |
|                                         |                   |    | Other Details                      |   |                                                       |                   |       |   |
|                                         |                   |    |                                    |   |                                                       |                   |       |   |
|                                         |                   |    | Additional Options                 |   |                                                       |                   |       |   |
|                                         |                   |    |                                    |   | Save & Next                                           |                   |       |   |

(Please note that all the fields marked with \* are mandatory)

#### Step 3: Student's Address Details

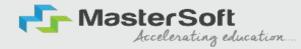

Next page is address details, here you need to fill in your Personal or Local address. Once you complete filling in the address details form Click on "Save and Next Button".

|                                                  |   | ≡ ()                      |   |                                                                |              | <b>*</b> = 😣 |   |
|--------------------------------------------------|---|---------------------------|---|----------------------------------------------------------------|--------------|--------------|---|
| Dashboard                                        |   | Permanent Address         |   |                                                                |              |              | • |
| <ul> <li>Profile</li> <li>Examination</li> </ul> | + | * Country                 |   | * State                                                        | * District   |              |   |
| Fees Receipt                                     | + | INDIA                     | ~ | MAHARASHTRA                                                    | ANDHERI WEST | v            |   |
| Online Registation                               | + | * City                    |   | * Permanent Address (Flat No., Bldg No., Street No., Plot No.) | * Pin Code   |              |   |
| > Personal                                       |   | MUMBAI                    | ~ | ROOM NO. 5 NAVJEET NAGAR FOUR BAUNGLOW<br>ANDHERI(W,). MUM-53  | 400053       |              |   |
| <ul> <li>Address</li> <li>Photo/Sign</li> </ul>  |   |                           |   |                                                                |              |              | 4 |
| <ul> <li>Subject</li> <li>Payment</li> </ul>     |   | Local Address             |   |                                                                |              |              |   |
| <ul> <li>Payment</li> <li>Confirm</li> </ul>     | • | Same as Permanent Address |   |                                                                |              |              |   |
| Application Print                                |   | * Country                 |   | * State                                                        | * District   |              |   |
| Payable Fees                                     |   | INDIA                     | ř | MAHARASHTRA                                                    | ANDHERI WEST | ~            |   |
| 🖨 Application Reprint                            |   | * City                    |   | * Local Address (Flat No.,Bldg No.,Street No.,Plot No.)        | * Pin Code   |              |   |
| Reset Password                                   |   | MUMBAI                    | × | ROOM NO. 5 NAVJEET NAGAR FOUR BAUNGLOW<br>ANDHERI(W.). MUM-53  | 400053       |              |   |
|                                                  |   |                           |   | He Back Save & Next                                            |              |              |   |

(Please note that all the fields marked with \* are mandatory)

# Step 4: Photo & Signature Details

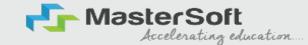

Upload your Photo (recent Passport Size) and Signature and select the valid file. Once you complete uploading the photo and signature then Click on "Save and Next"

Please Note: Maximum Size of the Photo is 500kb and the Maximum Size of the Signature is 300kb)

|    |                   |       | =  | []                      |                                 | DAT BHAVANS COLLEC                   |                      | 8    |
|----|-------------------|-------|----|-------------------------|---------------------------------|--------------------------------------|----------------------|------|
| 88 | Dashboard         |       |    | *Student Photo          |                                 | *Student Signature                   |                      | •    |
| 9  | Profile           |       |    | Staten into             |                                 | bradent bignatare                    |                      | - 11 |
| P  | Examination       |       | +  | Upload                  |                                 | Úpload                               | Signature            |      |
| E  | Fees Receipt      |       | +  |                         |                                 |                                      |                      |      |
| •  | Online Registat   | ion   | +  |                         |                                 |                                      |                      |      |
| >  | Personal          | ~     |    |                         |                                 |                                      |                      |      |
| >  | Address           | ~     |    |                         |                                 |                                      |                      |      |
| >  | Photo/Sign        | ~     |    | Valid formats are JPG   | and max size of the file should | d not exceed 500 KB for Photo and 30 | 00 KB for Signature. |      |
| >  | Subject           | ~     |    |                         |                                 |                                      |                      |      |
| >  | Payment           |       |    |                         | Het Back                        | Save & Next                          |                      |      |
| >  | Confirm           | -     |    |                         |                                 |                                      |                      |      |
| >  | Application Print | -     |    |                         |                                 |                                      |                      |      |
| 8  | Payable Fees      |       |    |                         |                                 |                                      |                      |      |
| ð  | Application Rep   | orint | ©M | ASTERSOFT ERP SOLUTIONS |                                 |                                      |                      | _    |
| 8  | Reset Password    |       |    |                         |                                 |                                      |                      |      |

(*Please note that all the fields marked with \* are mandatory*)

#### **Step 5 : SUBJECT DETAILS**

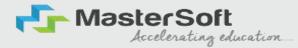

Select Subject/subject group from the given options, then click on the "Add" button according to your preference. After adding, click on "Save and Next."

|    |                     | = |                                                    | 8 |
|----|---------------------|---|----------------------------------------------------|---|
| 88 | Dashboard           |   | Subject Details                                    |   |
| ٢  | Profile             |   |                                                    | - |
| P  | Examination         | + | * Medium / Instruction Medium :<br>ENGLISH         |   |
| E  | Fees Receipt        | + | ENGLISH                                            |   |
| •  | Online Registation  | + | Subject Group Selection * Subject Group :          |   |
| >  | Personal            |   | Please Select   You can add 2 group preference(s). |   |
| >  | Address             |   |                                                    |   |
| >  | Photo/Sign          |   |                                                    |   |
| >  | Subject             |   | Preference 1 : HISTORY/POLITICAL SCIENCE           |   |
| >  | Payment             |   | Preference 2 : HISTORY/HINDI                       |   |
| >  | Confirm             | - |                                                    |   |
| >  | Application Print   |   |                                                    |   |
|    | Payable Fees        |   |                                                    |   |
| 8  | Application Reprint |   |                                                    |   |
| ð  | Reset Password      |   | Back Back Next                                     |   |

Kindly be informed that this page will only be visible to the course after it has been activated by the college

#### **APPLICATION CONFIRMATION**

Please verify the details you have entered by generating a preview report to ensure their accuracy. Please note that after confirmation, you won't be able to update or edit the data. Once you are certain that the entered details are true and correct, click on the "Confirm" button.

Accelerating education...

|                                                 | ≡ () |                                                                                                    |
|-------------------------------------------------|------|----------------------------------------------------------------------------------------------------|
| Dashboard                                       |      | Confirm Offline Payment                                                                                               |
| Profile                                         |      |                                                                                                    |
| Examination +                                   |      |                                                                                                    |
| 🗐 Fees Receipt 🛛 +                              |      |                                                                                                    |
| Online Registation +                            |      |                                                                                                    |
| > Personal                                      |      | You can not update data once confirmed!                                                                               |
| <ul> <li>Address</li> <li>Photo/Sign</li> </ul> |      |                                                                                                    |
| > Subject                                       |      | By clicking <b>Confirm</b> , you agree to the Terms and Conditions set out by this site, including our Cookie<br>Use. |
| > Payment 🗹                                     |      | Preview                                                                                                    |
| Application Print                               |      |                                                                                                    |
|                                                 |      |                                                                                                    |
|                                                 |      |                                                                                                    |
|                                                 |      | 🕀 cimsstudentnewuiuat.mastersofterp.in                                                                                |
|                                                 |      |                                                                                                    |
|                                                 |      | Are you sure???<br>You can not update your application once confirmed!                                                |
|                                                 |      |                                                                                                    |
|                                                 |      | OK Cancel                                                                                                    |

# **APPLICATION PRINT**

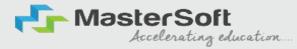

To download the Application Report use the "Print Application" Option". To download the Application Payment Receipt use the "Print Receipt" Option

|   |                                                                                                    | ≡ ()                      |                                                                                                    |
|---|----------------------------------------------------------------------------------------------------|---------------------------|----------------------------------------------------------------------------------------------------|
|   | Dashboard<br>Profile<br>Examination<br>Fees Receipt<br>Online Registation<br>Personal<br>Address<br>Photo/Sign<br>Subject<br>Payment<br>Confirm<br>Application Print<br>Payable Fees |                           | Registeration Successful   Congratulations! Your registration is done. For Fee Payment and further process , you will receive a message. For any issues related to Fee Payment, please contact your college Admin!   Print Receipt   Print Application   You can not update data once the order is confirmed! |
| Ø | Reset Password                                                                                                    | ©MASTERSOFT ERP SOLUTIONS |                                                                                                    |

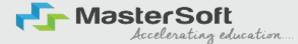

# **THANK YOU**